## CLV – CERTIFICADO DE LIBRE VENTA CERTPS – CERTIFICADOS DE EXPORTACION DE PRODUCTOS SANITARIOS

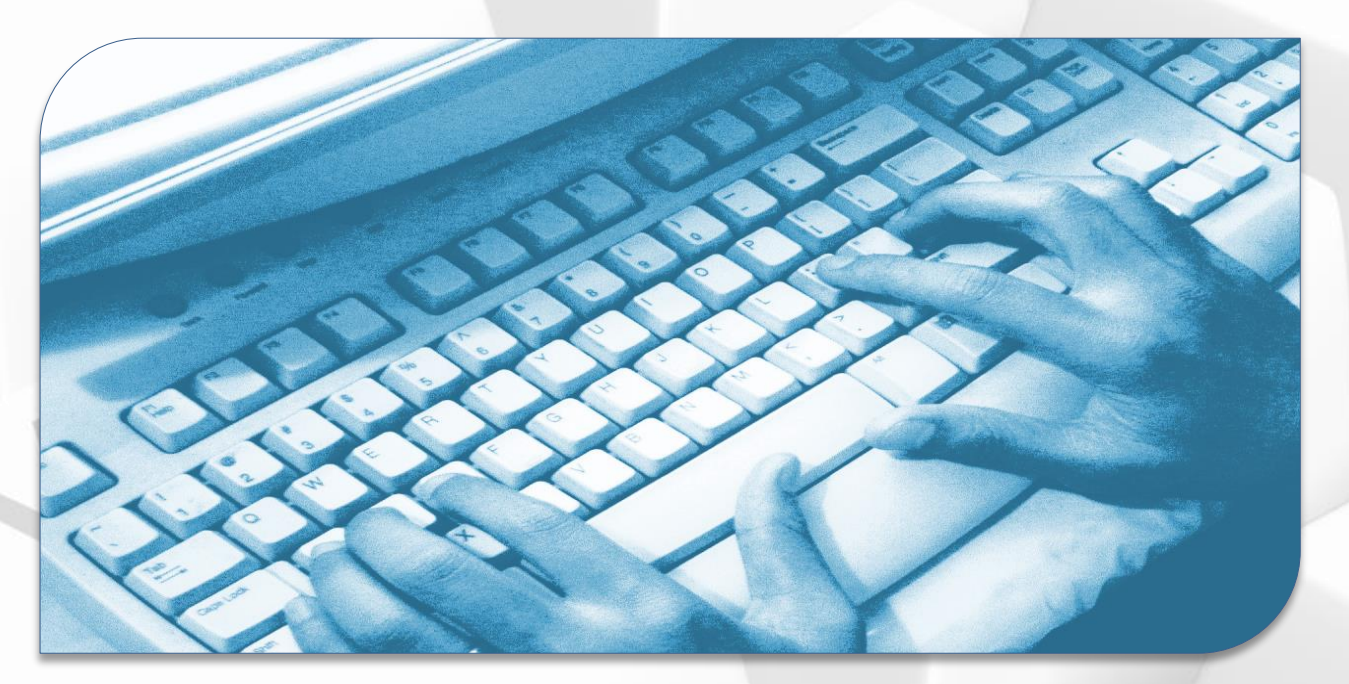

## Guía Perfil Empresa

Versión 2.5.3

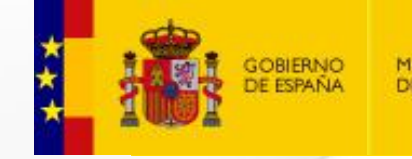

MINISTERIO **DE SANIDAD**  agencia española de<br>medicamentos y<br>productos sanitarios

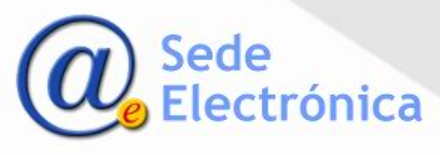

#### **Formulario de acceso**

- **Para solicitar las claves de** usuario debe seleccionar la opción *"Alta en la aplicación".*
- **Una vez aceptada la solicitud** por la AEMPS, recibirá un correo electrónico con sus credenciales de acceso.
- Se introducirá el usuario y contraseña proporcionados en el formulario de la imagen y<br>seleccionará "Enviar" para seleccionará *"Enviar"* para acceder al sistema.
- Cuando acceda a la aplicación la primera vez, se le solicitará modificar la contraseña.
- Si no recuerda su contraseña de acceso podrá solicitar una nueva pulsando sobre el enlace *"¿Olvidó la contraseña?"*

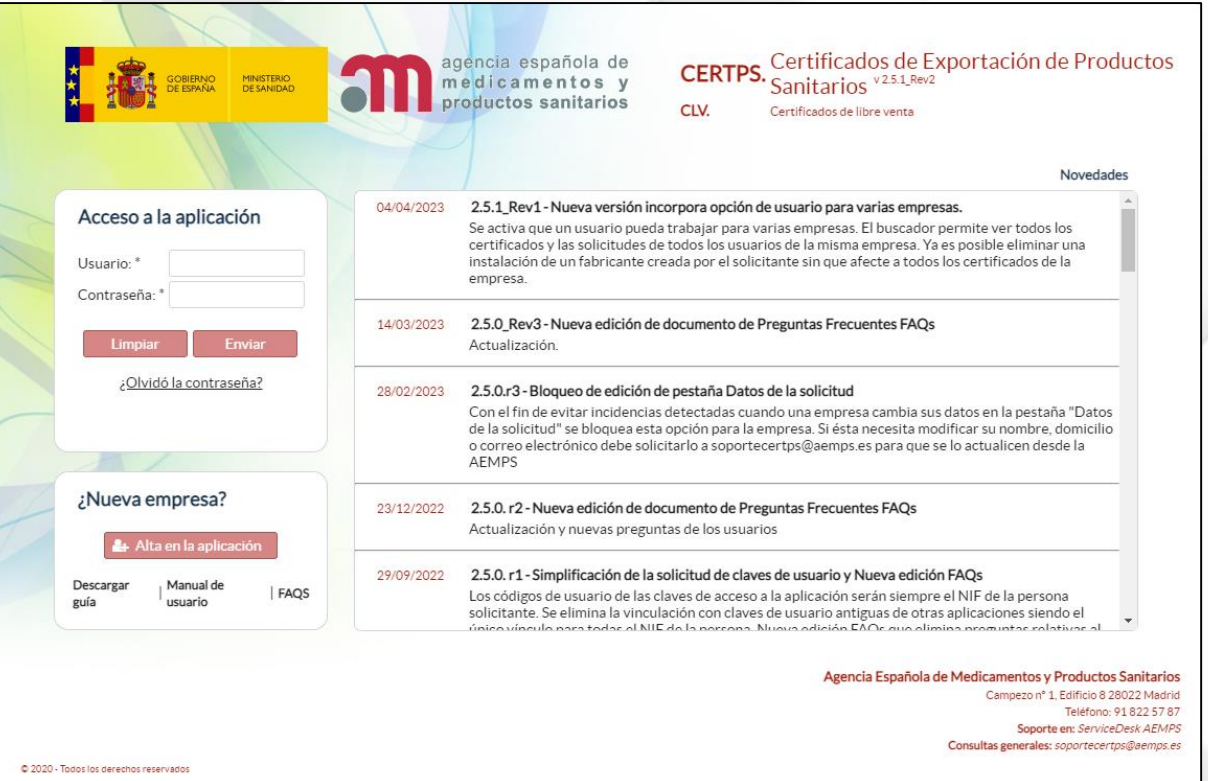

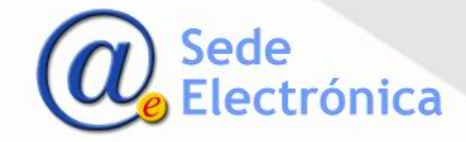

#### **Portal de inicio**

- **El panel de control permite acceder** a las solicitudes de certificados clasificadas en función de los estados en los que se encuentran:
	- -Nueva solicitud
	- Borradores de solicitud
	- -Borradores pagados
	- -Solicitados
	- -En revisión
	- -Pte. de recoger
	- -Recogidos
	- -Rechazados
	- -Desistidos
	- -Anulados

Podrá acceder también a las solicitudes que tienen incidencias pendientes de ser subsanadas.

**El menú de la izquierda permite** asimismo realizar búsquedas de certificados acceder a las diferentes solicitudes y gestionar los traspasos de solicitudes entre usuarios de la misma empresa.

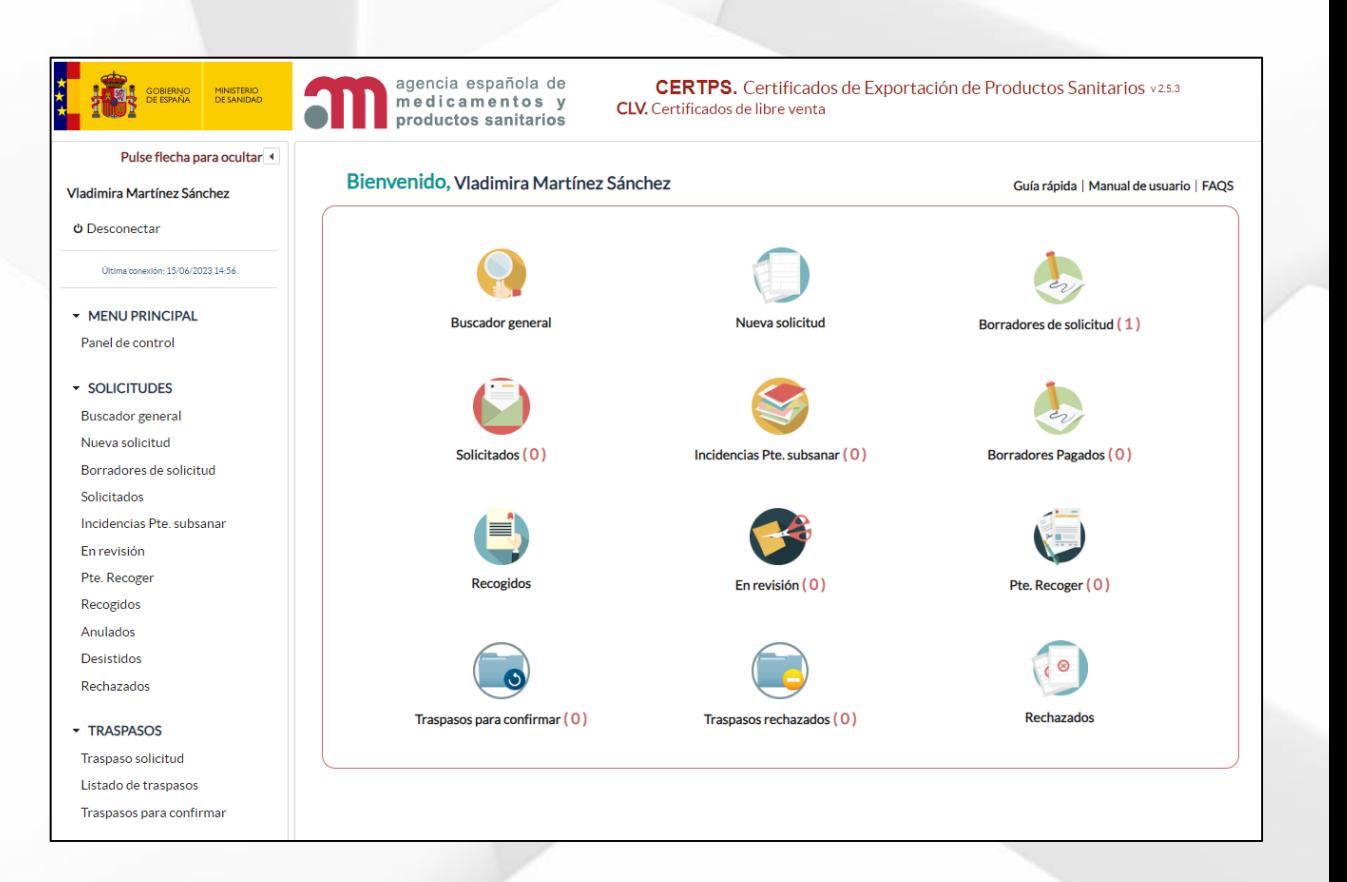

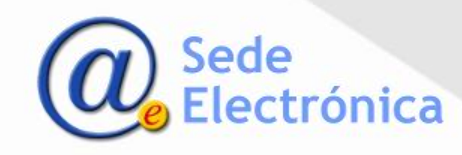

#### **Buscador de certificados**

- **Mediante el buscador general o** a través de las opciones del menú de la izquierda de la pantalla principal se accede a un buscador.
- **-** Deberá seleccionar la opción *"Buscar"* para acceder al listado completo de solicitudes y/o certificados emitidos.
- **Podrá acotar la búsqueda a** través de los distintos campos del buscador.
- **Para acceder a una solicitud se** pulsará en el botón con forma de lupa

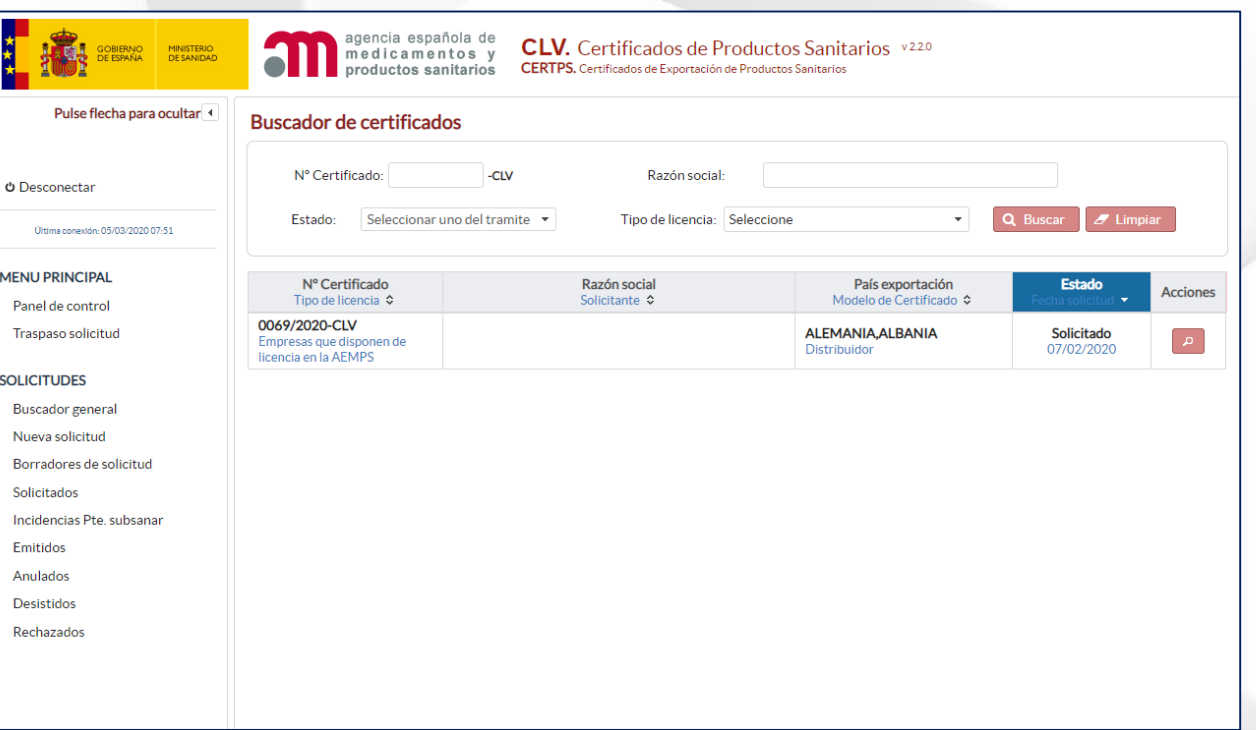

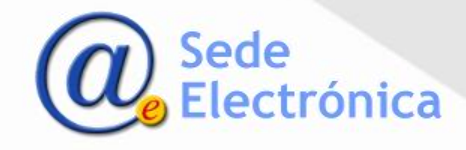

#### **NUEVA SOLICITUD**

- **Los** datos a cumplimentar necesarios para generar una<br>nueva solicitud, aparecen solicitud, aparecen agrupados en pestañas.
- **Pulsando en cada una de ellas se** accede a los diferentes formularios.

#### **Pestaña datos de la solicitud**

- **En esta pantalla TODOS** los datos son obligatorios.
- Deberá seleccionar el tipo de<br>certificado del menú certificado desplegable, teniendo en cuenta la actividad del solicitante respecto a los productos que desea exportar.

**importante:** Una vez cumplimentados los datos deberá pulsar *"Guardar datos"* antes de continuar.

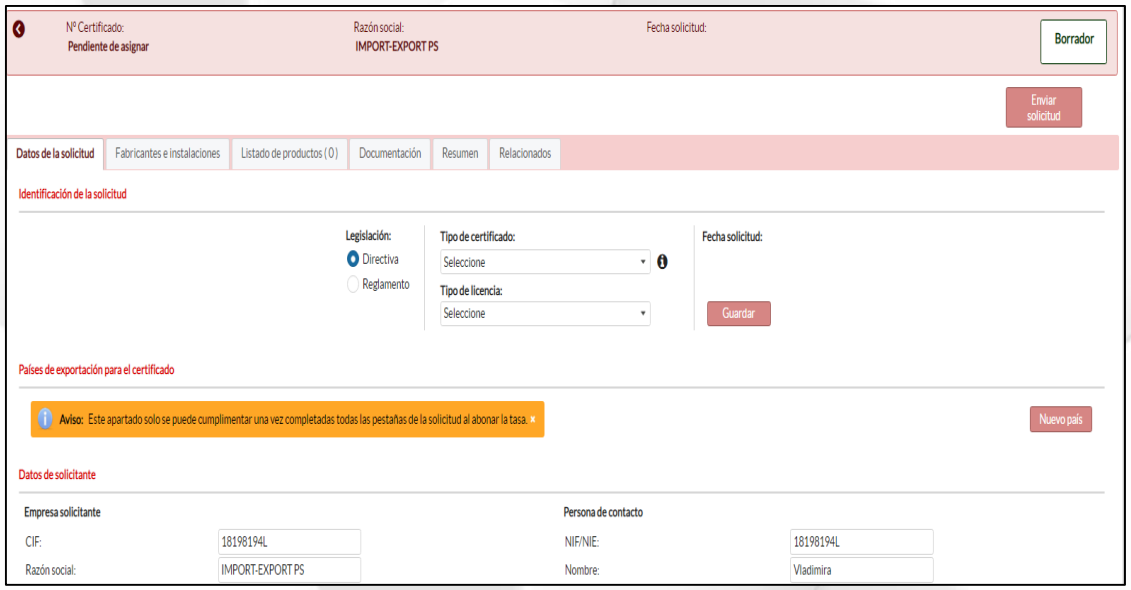

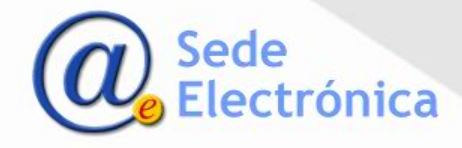

### **Pestaña Empresas fabricantes e instalaciones**

- Deberá seleccionar *"añadir empresa."*
- **En la ventana emergente, podrá** seleccionar una empresa registrada anteriormente o añadir una nueva.
- **Deberá rellenar los campos** relativos a cada una de las empresas fabricantes de los productos a incluir en el certificado.
- **Deberá asignar al menos una** instalación a cada empresa fabricante mediante el botón añadir instalación de la columna acciones.

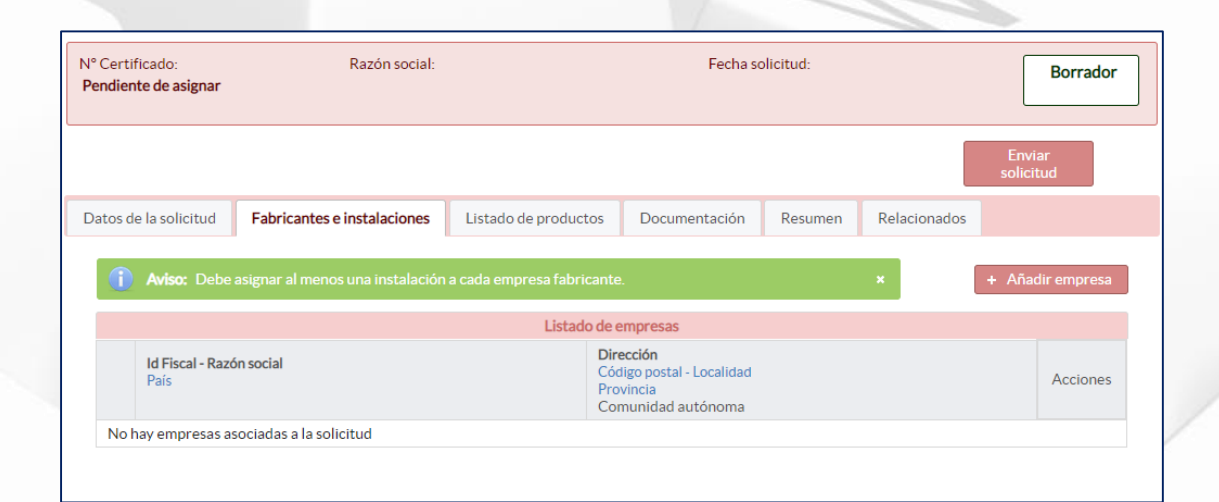

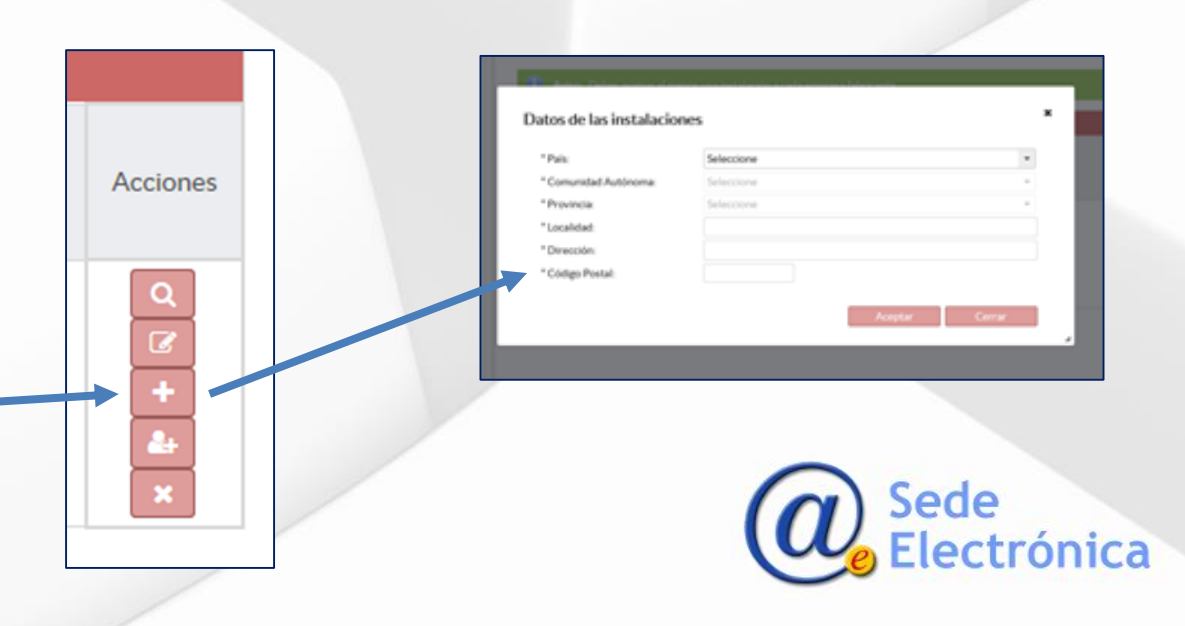

#### **Pestaña producto**

- Mediante la opción *"añadir producto"*, podrá cargar los productos que aparecerán en el certificado de uno en uno.
- **Para incluir varios productos a la** vez, deberá utilizar el fichero Excel mediante la opción *"Descargar Plantilla".*
- Una vez generado el documento Excel y cumplimentados los campos, deberá añadir la plantilla mediante la opción *"Cargar desde plantilla"*
- **Deberá asignar una instalación de fabricación para cada uno de los productos incluidos.**

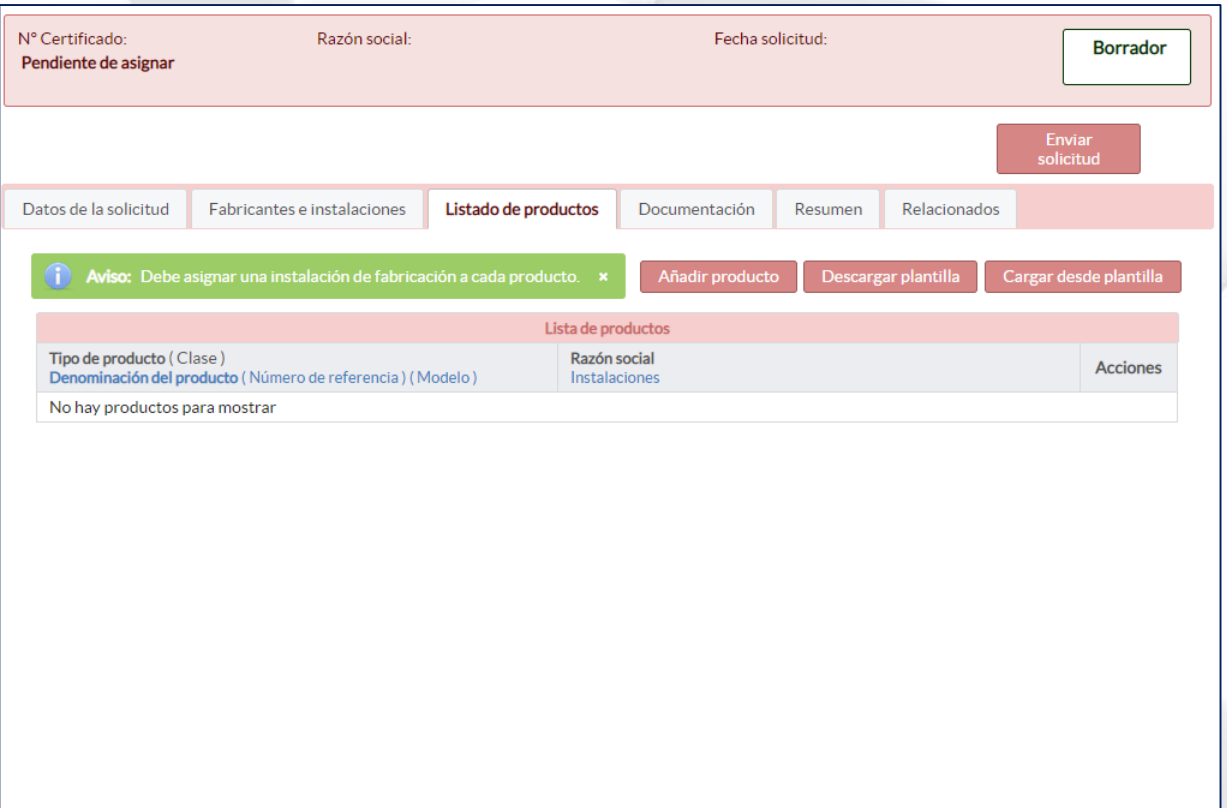

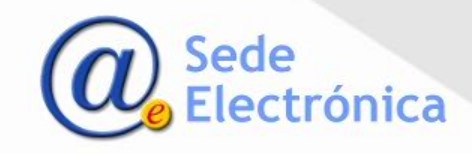

#### **Pestaña Documentación**

La pantalla divide la documentación a presentar en:

 **Documentos adjuntos a la solicitud:** no formarán parte del certificado.

Deberá introducir únicamente los documentos necesarios para demostrar la conformidad del producto con la legislación vigente. Consulten Manual de usuario CERTPS y Preguntas frecuentes FAQS.

**Importante:** únicamente se incluirán en el certificado, aquellos productos con sus referencias que figuren en la declaración de conformidad firmada por el fabricante, por lo que dicho documento siempre deberá adjuntarse.

 **Declaraciones adicionales al certificado:** estos documentos son voluntarios y su inclusión como anexos del certificado dependerá de la validación previa por parte de los técnicos de la AEMPS.

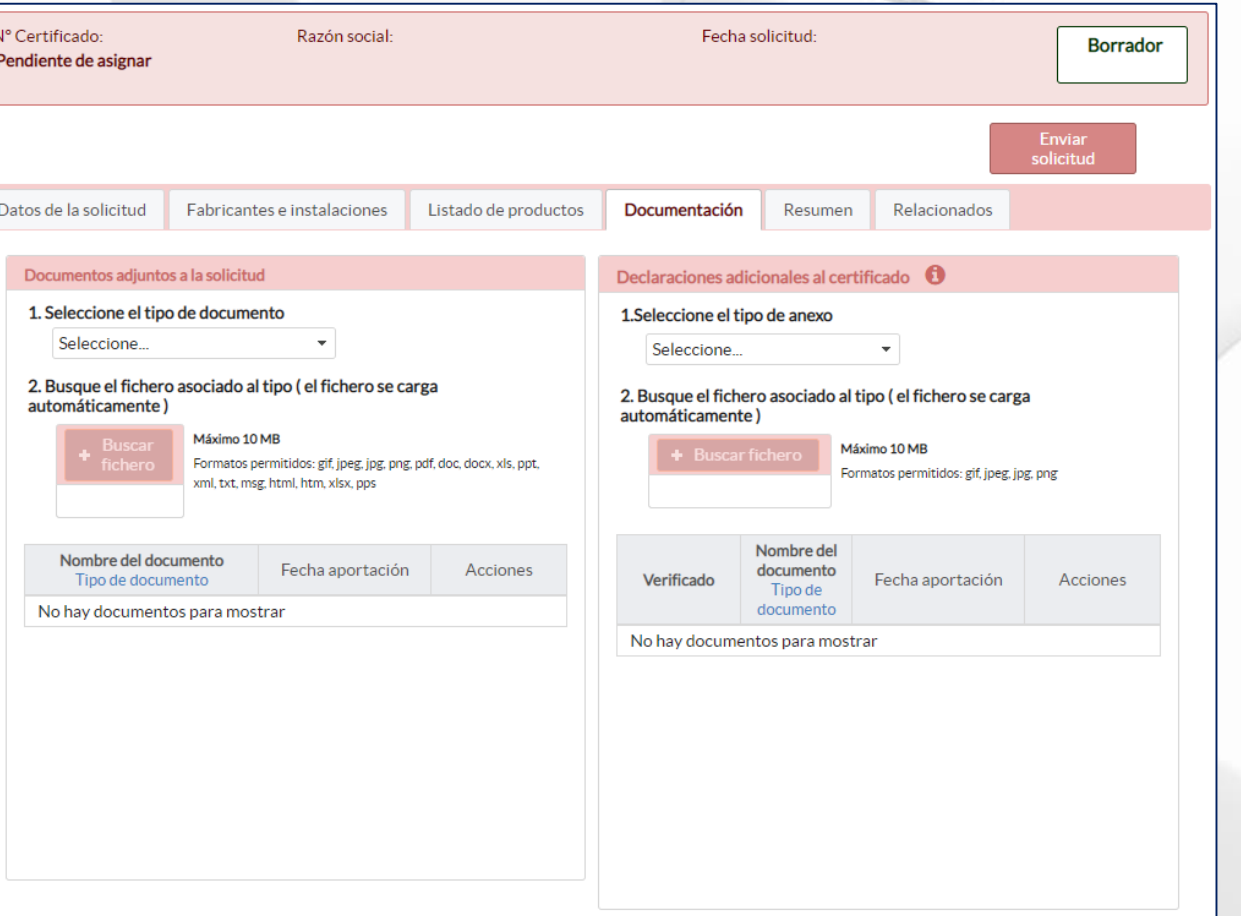

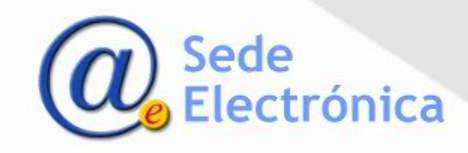

#### **Obtener certificado**

**Una vez cumplimentados todos** los datos, deberá seleccionar la opción *"Enviar solicitud"*.

Recibirá confirmación de la recepción de la solicitud mediante correo electrónico.

Como resultado de la revisión por parte de la AEMPS pueden darse las siguientes situaciones:

- Concesión del certificado: recibirá un correo electrónico con el enlace para descargar el certificado. También podrá acceder a su descarga desde la opción *"Pte. de descargar"* del panel de control.
- Subsanación de incidencias: recibirá un oficio de incidencias y la solicitud se encontrará en *"Incidencias ptes. Subsanar".* Una vez subsanada la incidencia, la solicitud volverá a ser revisada por la AEMPS.

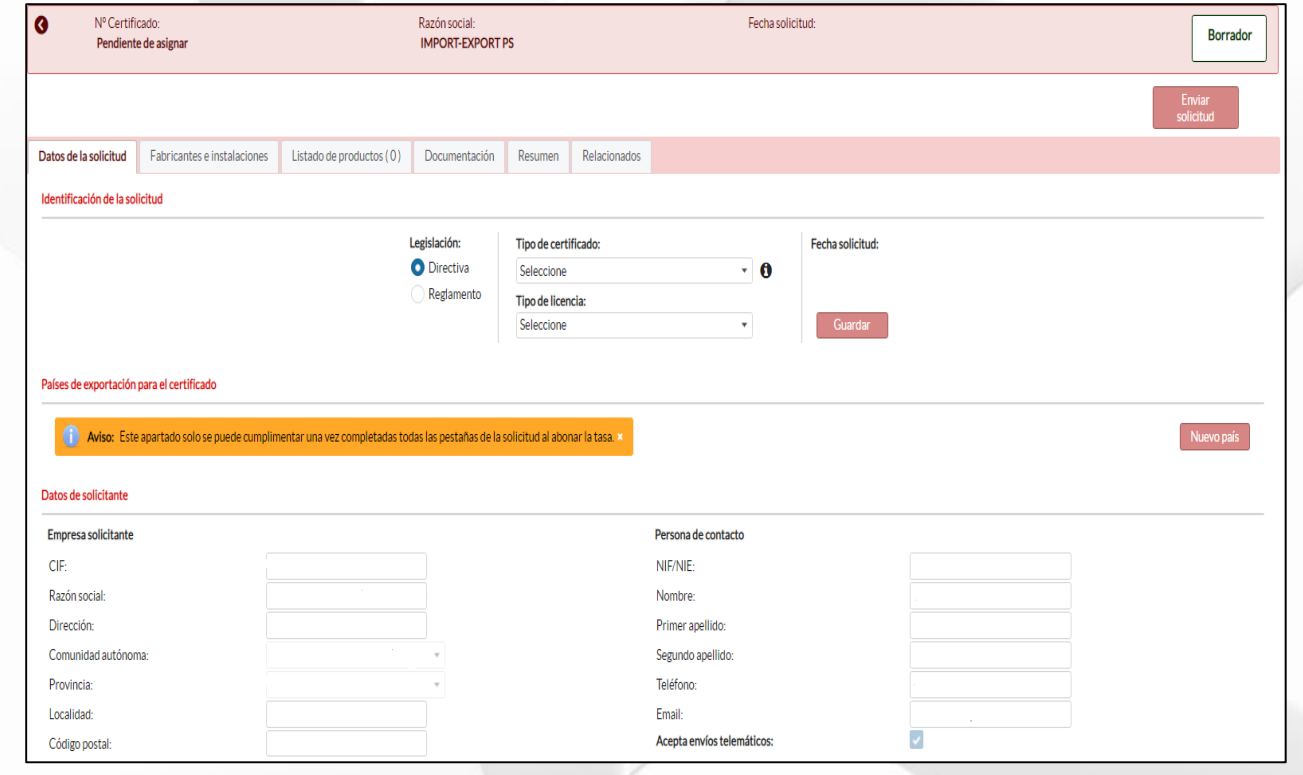

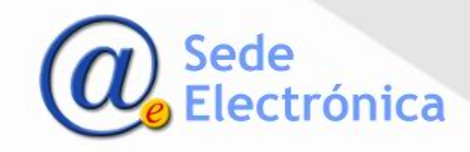

## **NUEVA SOLICITUD – PAGO DE LATASA**

**importante:** Para poder pagar la tasa debe tener cumplimentada toda la información obligatoria en el borrador de la solicitud.

- Una los datos del borrador de solid rellenos, debe indicar el país o los países en que quiere hacer la exportación.
- **Para ello en Nuevo país** se abre una vent emergente donde selecciona el mismo.

ades sanitarias:

País de exportación

País de exportación: Seleccione

Seleccione AFGANISTÁN **ALBANIA ANDORRA ANGOLA ANGUILA ANTÁRTIDA ANTIGUA Y BARBUDA** 

ام

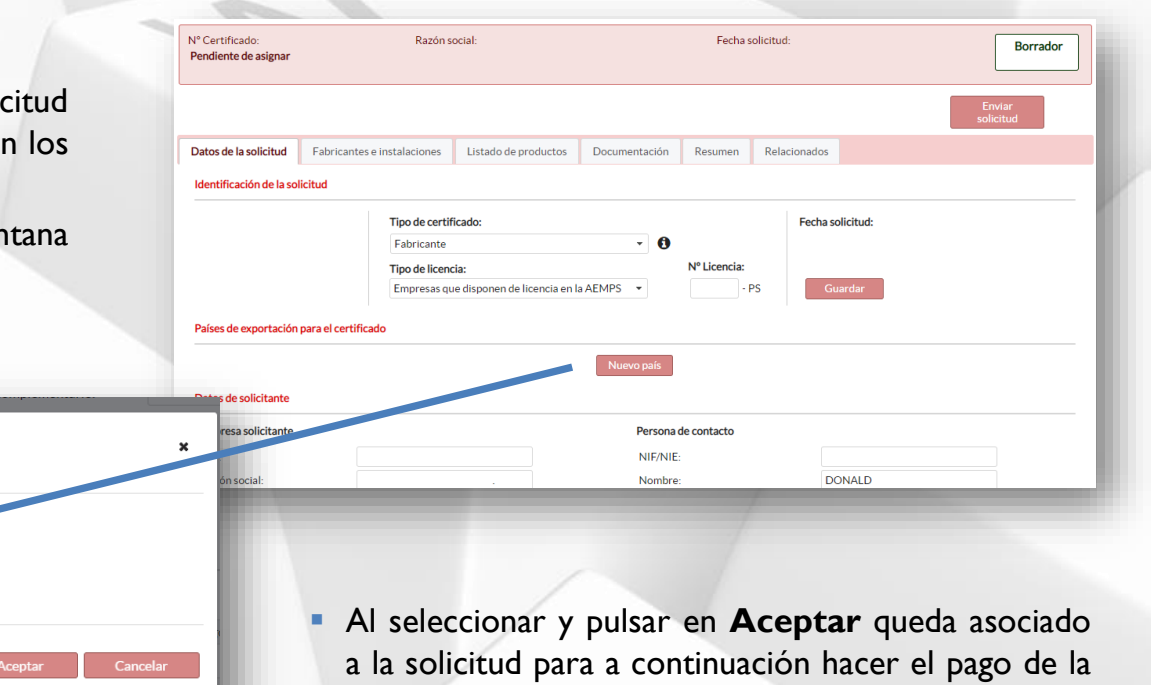

tasa, explicado en la siguiente pagina.

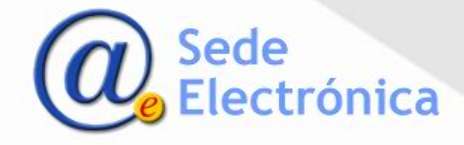

## **NUEVA SOLICITUD – PAGO DE LATASA**

**Importante:** Para poder pagar la tasa debe tener cumplimentada toda la información obligatoria en el borrador de la solicitud.

El país queda añadido al listado de países en la solicitud y se activa el botón para poder pagar la tasa en la columna "*Identificador de pago de tasa"*.

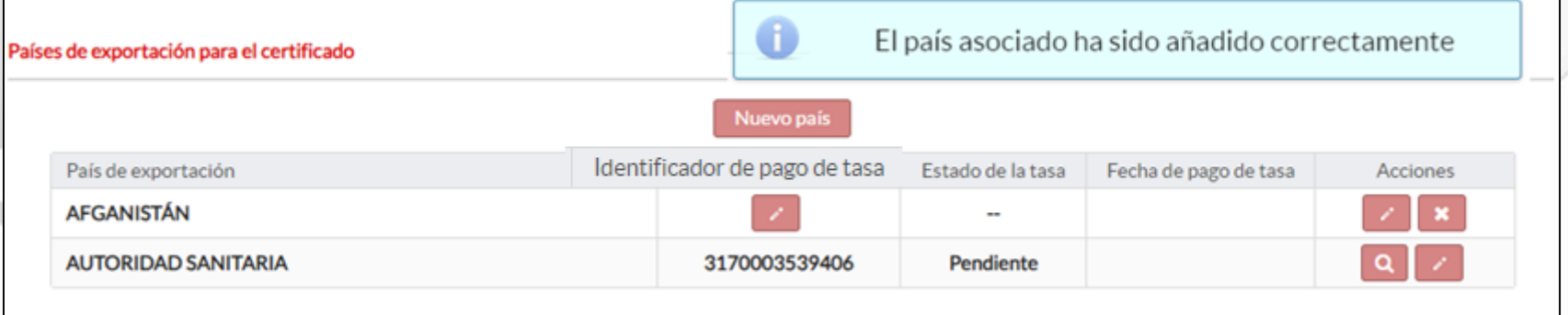

 Al pulsarlo le pide confirmación ya que se al confirmar el proceso se le envía a la aplicación de tasas directamente donde deberá seguir los pasos de siempre para el pago de la tasa.

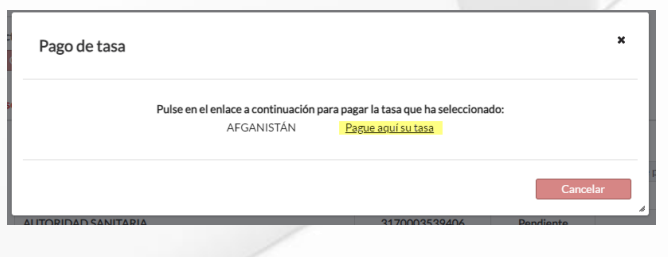

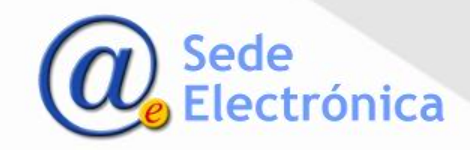

## **NUEVA SOLICITUD – PAGO DE LATASA**

**importante:** Como último paso en el pago de tasas, debe pulsar **Volver** para que le devuelva el proceso a CERTPS y así poder enviar el borrador de la solicitud si las tasas están pagadas.

 En la aplicación *Pago de Tasas* deben verificar la información y pulsar en "*Pago telemático" o* "*Descarga Modelo 317*" si prefiere utilizar otro sistema de pago. El proceso de pago no ha variado, la única diferencia respecto al procedimiento anterior es que desde CERTPS puede ir a TASAS y volver. Si el pago es telemático pueden enviar su borrador al momento.

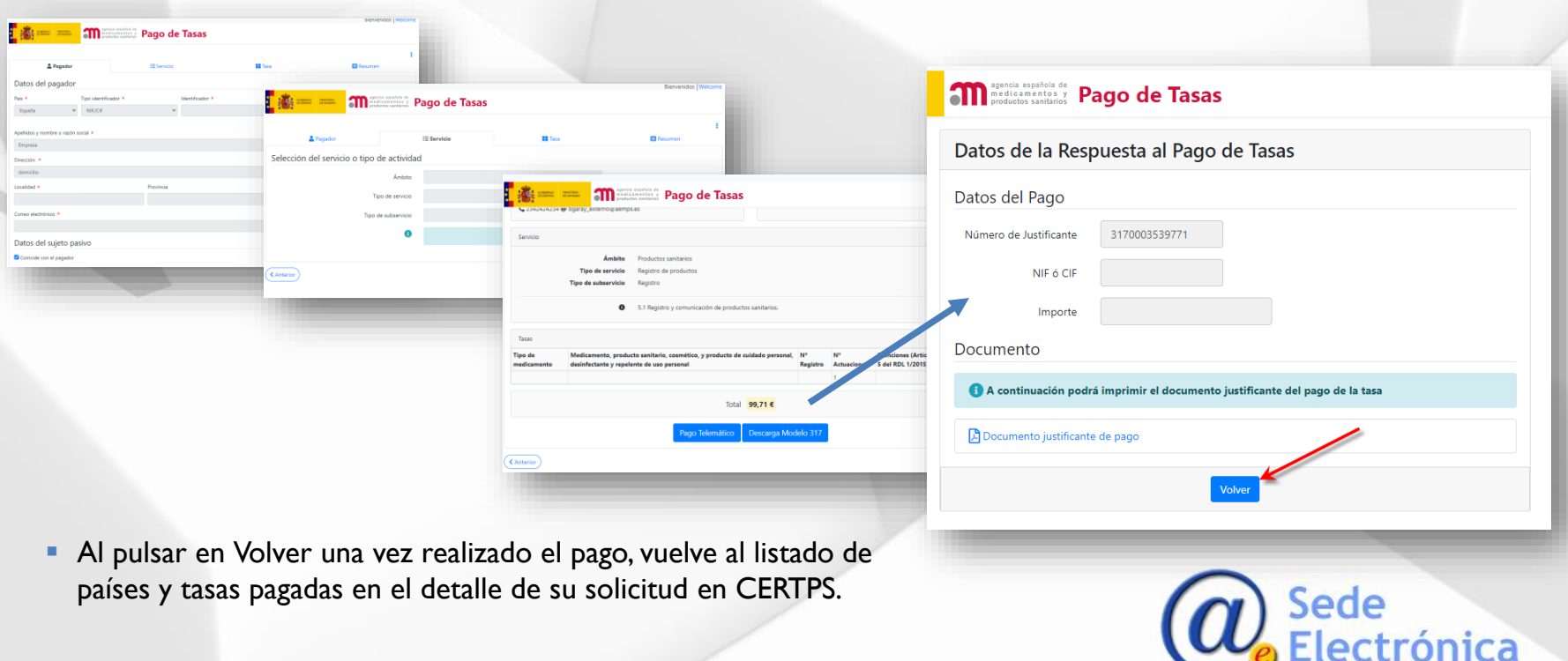

### **NUEVA SOLICITUD – PAGO DE LATASA**

**importante:** Como último paso en el pago de tasas, debe pulse **Volver** para que le devuelva el proceso a CERTPS y así poder enviar el borrador de la solicitud si las tasas están pagadas.

Una vez en el detalle ya puede Enviar solicitud

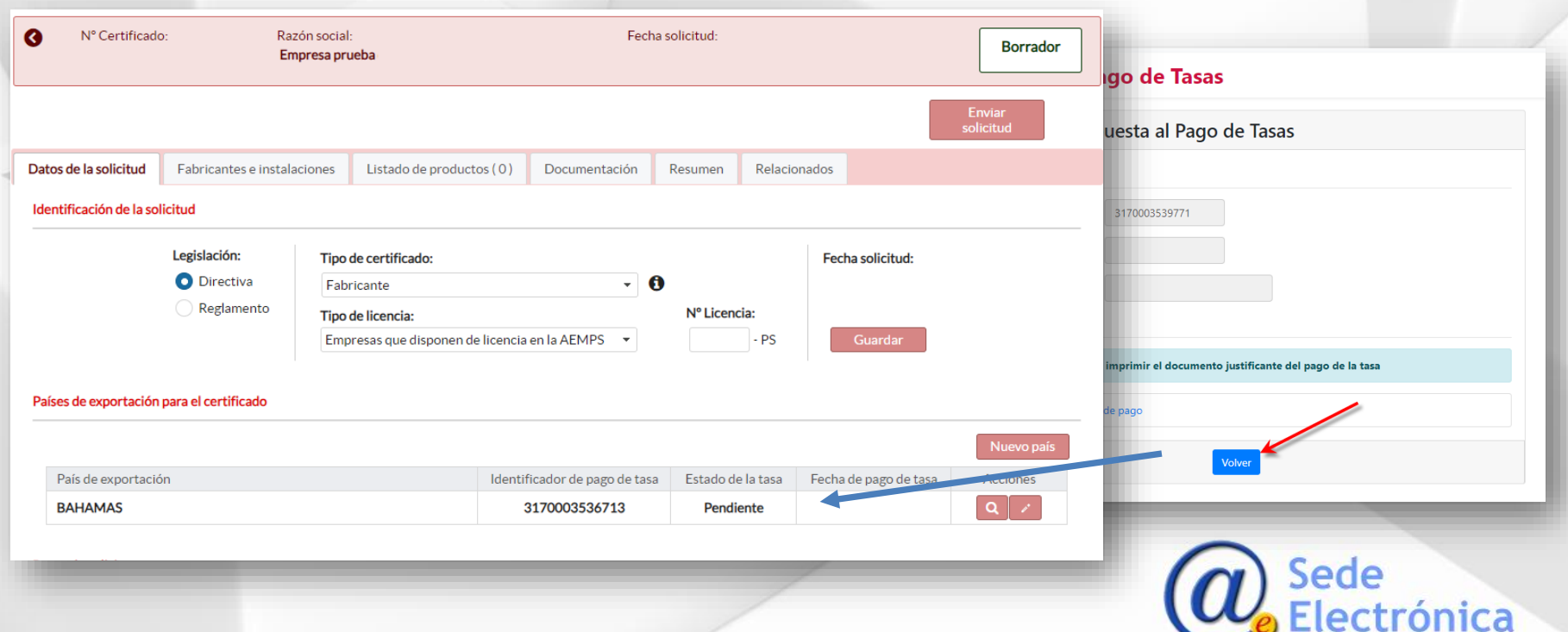

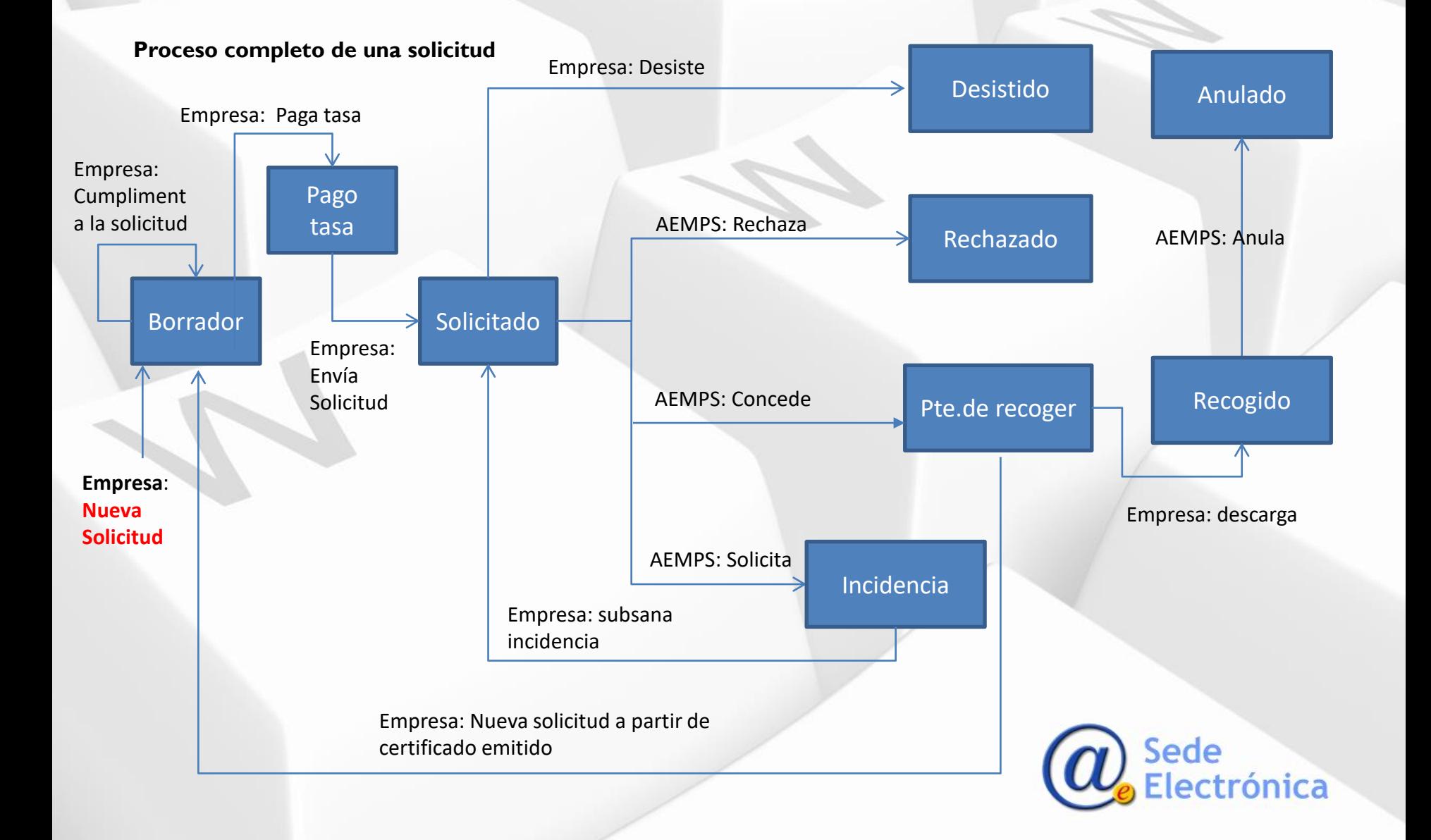

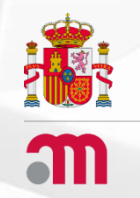

# **CLV–** Certificados de Libre Venta CERTPS – Certificados de Exportación de Productos Sanitarios.

## **AGENCIA ESPAÑOLA DE MEDICAMENTOS Y PRODUCTOS SANITARIOS**

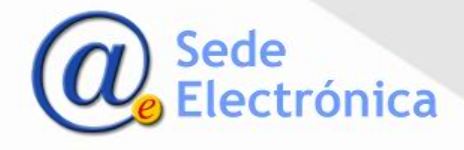